# **EMX-PNV**

Intel® Atom™ PNV-D525 Mini ITX Motherboard with Intel® ICH8-M Chipset

# **User's Manual**

1<sup>st</sup> Ed -04 August , 2011

#### **FCC Statement**

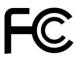

THIS DEVICE COMPLIES WITH PART 15 FCC RULES. OPERATION IS SUBJECT TO THE FOLLOWING TWO CONDITIONS:

- (1) THIS DEVICE MAY NOT CAUSE HARMFUL INTERFERENCE.
- (2) THIS DEVICE MUST ACCEPT ANY INTERFERENCE RECEIVED INCLUDING INTERFERENCE THAT MAY CAUSE UNDESIRED OPERATION.

THIS EQUIPMENT HAS BEEN TESTED AND FOUND TO COMPLY WITH THE LIMITS FOR A CLASS "A" DIGITAL DEVICE, PURSUANT TO PART 15 OF THE FCC RULES.

THESE LIMITS ARE DESIGNED TO PROVIDE REASONABLE PROTECTION AGAINST HARMFUL INTERFERENCE WHEN THE EQUIPMENT IS OPERATED IN A COMMERCIAL ENVIRONMENT. THIS EQUIPMENT GENERATES, USES, AND CAN RADIATE RADIO FREQUENCY ENERGY AND, IF NOT INSTALLED AND USED IN ACCORDANCE WITH THE INSTRUCTION MANUAL, MAY CAUSE HARMFUL INTERFERENCE TO RADIO COMMUNICATIONS.

OPERATION OF THIS EQUIPMENT IN A RESIDENTIAL AREA IS LIKELY TO CAUSE HARMFUL INTERFERENCE IN WHICH CASE THE USER WILL BE REQUIRED TO CORRECT THE INTERFERENCE AT HIS OWN EXPENSE.

#### **Notice**

This guide is designed for experienced users to setup the system within the shortest time. For detailed information, please always refer to the electronic user's manual.

# **Copyright Notice**

Copyright © 2011 Avalue Technology Inc., ALL RIGHTS RESERVED.

No part of this document may be reproduced, copied, translated, or transmitted in any form or by any means, electronic or mechanical, for any purpose, without the prior written permission of the original manufacturer.

# **Trademark Acknowledgement**

Brand and product names are trademarks or registered trademarks of their respective owners.

#### **Disclaimer**

Avalue Technology Inc. reserves the right to make changes, without notice, to any product, including circuits and/or software described or contained in this manual in order to improve design and/or performance. Avalue Technology assumes no responsibility or liability for the use of the described product(s), conveys no license or title under any patent, copyright, or masks work rights to these products, and makes no representations or warranties that these products are free from patent, copyright, or mask work right infringement, unless

2 EMX-PNV User's Manual

otherwise specified. Applications that are described in this manual are for illustration purposes only. Avalue Technology Inc. makes no representation or warranty that such application will be suitable for the specified use without further testing or modification.

#### **Life Support Policy**

Avalue Technology's PRODUCTS ARE NOT FOR USE AS CRITICAL COMPONENTS IN LIFE SUPPORT DEVICES OR SYSTEMS WITHOUT THE PRIOR WRITTEN APPROVAL OF Avalue Technology Inc.

#### As used herein:

- 1. Life support devices or systems are devices or systems which, (a) are intended for surgical implant into body, or (b) support or sustain life and whose failure to perform, when properly used in accordance with instructions for use provided in the labeling, can be reasonably expected to result in significant injury to the user.
- 2. A critical component is any component of a life support device or system whose failure to perform can be reasonably expected to cause the failure of the life support device or system, or to affect its safety or effectiveness.

# A Message to the Customer

#### **Avalue Customer Services**

Each and every Avalue's product is built to the most exacting specifications to ensure reliable performance in the harsh and demanding conditions typical of industrial environments. Whether your new Avalue device is destined for the laboratory or the factory floor, you can be assured that your product will provide the reliability and ease of operation for which the name Avalue has come to be known.

Your satisfaction is our primary concern. Here is a guide to Avalue's customer services. To ensure you get the full benefit of our services, please follow the instructions below carefully.

# Technical Support

We want you to get the maximum performance from your products. So if you run into technical difficulties, we are here to help. For the most frequently asked questions, you can easily find answers in your product documentation. These answers are normally a lot more detailed than the ones we can give over the phone. So please consult the user's manual first.

To receive the latest version of the user's manual; please visit our Web site at: http://www.avalue.com.tw/

If you still cannot find the answer, gather all the information or questions that apply to your problem, and with the product close at hand, call your dealer. Our dealers are well trained and ready to give you the support you need to get the most from your Avalue's products. In fact, most problems reported are minor and are able to be easily solved over the phone. In addition, free technical support is available from Avalue's engineers every business day. We are always ready to give advice on application requirements or specific information on the installation and operation of any of our products. Please do not hesitate to call or e-mail us.

#### **Headquarters and Branch**

#### Avalue Technology Inc.

7F, 228, Lian-cheng Road, Chung Ho City, Taipei,

Taiwan

Tel:+886-2-8226-2345 Fax: +886-2-8226-2777

Information: sales@avalue.com.tw
Service: service@avalue.com.tw

#### Avalue USA

#### **Avalue Technology Inc.**

9 Timber Lane, Marlboro, NJ 07746-1443

Tel: (732) 414-6500 Fax: (732) 414-6501

Information: <a href="mailto:sales@avalue-usa.com">sales@avalue-usa.com</a>
Service: <a href="mailto:support@avalue-usa.com">support@avalue-usa.com</a>

#### **BCM Advanced Research**

# BCM Advanced Research an Avalue Company

7 Marconi, Irvine, CA92618

Tel: +1-949-470-1888 Fax: +1-949-470-0971

Information: BCMSales@bcmcom.com

Web: www.bcmcom.com

#### **Avalue Europe**

#### **Avalue Europe A/S**

Moelledalen 22C, 3140 Aalsgaarde, Denmark

Tel: +45-7025-0310 Fax:+45-4975-5026

Information: <a href="mailto:sales.europe@avalue.com.tw">sales.europe@avalue.com.tw</a>
Service: <a href="mailto:service.europe@avalue.com.tw">service.europe@avalue.com.tw</a>

#### **Avalue China**

#### Avalue Technology Inc.

Room 805, Building 9, No. 99 Tianzhou Rd.,

Caohejing Development Area,

Xuhui District, Shanghai Tel: +86-21-5169-3609 Fax:+86-21-5445-3266

Information: <a href="mailto:sales.china@avalue.com.cn">sales.china@avalue.com.cn</a>

Service: service@avalue.com.tw

#### **Avalue Japan**

#### Avalue Technology Inc.

2F keduka-Bldg, 2-27-3 Taito,

Taito-Ku, Tokyo 110-0016 Japan

Tel: +81-3-5807-2321

Fax: +81-3-5807-2322

 $Information: \underline{sales.japan@avalue.com.tw}\\$ 

Service: <a href="mailto:service@avalue.com.tw">service@avalue.com.tw</a>

#### **Product Warranty**

Avalue warrants to you, the original purchaser, that each of its products will be free from defects in materials and workmanship for two years from the date of purchase.

This warranty does not apply to any products which have been repaired or altered by persons other than repair personnel authorized by Avalue, or which have been subject to misuse, abuse, accident or improper installation. Avalue assumes no liability under the terms of this warranty as a consequence of such events. Because of Avalue's high quality-control standards and rigorous testing, most of our customers never need to use our repair service. If any of Avalue's products is defective, it will be repaired or replaced at no charge during the warranty period. For out-of-warranty repairs, you will be billed according to the cost of replacement materials, service time, and freight. Please consult your dealer for more details. If you think you have a defective product, follow these steps:

- 1. Collect all the information about the problem encountered. (For example, CPU type and speed, Avalue's products model name, hardware & BIOS revision number, other hardware and software used, etc.) Note anything abnormal and list any on-screen messages you get when the problem occurs.
- 2. Call your dealer and describe the problem. Please have your manual, product, and any helpful information available.
- 3. If your product is diagnosed as defective, obtain an RMA (return material authorization) number from your dealer. This allows us to process your good return more quickly.
- 4. Carefully pack the defective product, a complete Repair and Replacement Order Card and a photocopy proof of purchase date (such as your sales receipt) in a shippable container. A product returned without proof of the purchase date is not eligible for warranty service.
- 5. Write the RMA number visibly on the outside of the package and ship it prepaid to your dealer.

# **Contents**

| 1.   | Get   | ting Started                                                    | 8  |
|------|-------|-----------------------------------------------------------------|----|
| 1.1  | S     | afety Precautions                                               | 8  |
| 1.2  | Ρ     | acking List                                                     | 8  |
| 1.3  | D     | ocument Amendment History                                       | 9  |
| 1.4  | M     | lanual Objectives                                               | 10 |
| 1.5  | S     | ystem Specifications                                            | 11 |
| 1.6  | Α     | rchitecture Overview – Block Diagram                            | 13 |
| 2.   | Har   | dware Configuration                                             | 14 |
| 2.1  | Р     | roduct Overview                                                 | 15 |
| 2.2  | Ir    | nstallation Procedure                                           | 16 |
| 2    | .2.1  | Main Memory                                                     | 17 |
| 2.3  | J     | umper and Connector List                                        | 19 |
| 2.4  | S     | etting Jumpers & Connectors                                     | 21 |
| 2    | .4.1  | Clear CMOS (JBAT1)                                              | 21 |
| 2    | .4.2  | Miscellaneous setting connector (JFTP1)                         | 21 |
| 2    | .4.3  | Serial port 3/ 4/ 2/ 1 pin 9 signal select (JP1/ JP2/ JP3/ JP4) | 22 |
| 2    | .4.4  | Serial Port 2 Connector in RS232/422/485 (JP5)                  | 22 |
| 2    | .4.5  | Serial Port 2 Connector in RS232/422/485 (JP6)                  | 23 |
| 2    | .4.6  | ATX power connector (PWR1)                                      | 23 |
| 2    | .4.7  | Speaker out connector (CN1)                                     | 24 |
| 2    | .4.8  | USB connector 4 & 5/ 6 & 7 (CN2/ CN3)                           | 24 |
| 2    | .4.9  | SPI connector (CN4)                                             | 25 |
| 2    | .4.10 | Serial port 4/ 3 connector (CN5/ CN7)                           | 25 |
| 2    | .4.11 | LCD backlight brightness adjustment (VR1)                       | 26 |
| 2    | .4.12 | LCD Inverter Connector (CN6)                                    | 26 |
| 2    | .4.13 | CD-ROM Audio Connector (CN8)                                    | 27 |
| 2    | .4.14 | Front audio connector (CN9)                                     | 27 |
| 2    | .4.15 | General purpose I/O connector (DIO1)                            | 28 |
| 2    | .4.16 | CPU/System fan connector (FAN1/FAN2)                            | 29 |
| 2    | .4.17 | VGA power connector (JVGA1)                                     | 29 |
| 2    | .4.18 | VGA connector (JVGA2)                                           | 30 |
| 2    | .4.19 | Print port connector (LPT1)                                     | 30 |
| 2    | .4.20 | LVDS connector (LVDS1)                                          | 31 |
| 3. E | BIOS  | Setup                                                           | 32 |
| 3.1  | Ir    | ntroduction                                                     | 33 |
| 3.2  | S     | tarting Setup                                                   | 33 |
| 3.3  | U     | sing Setup                                                      | 34 |

| 3.4 Getting Help 3.5 In Case of Problems 3.6 BIOS setup 3.6.1 Main Menu and System information 3.6.2 Advanced Settings 3.6.3 PCIPnp 3.6.4 Boot settings 3.6.5 Security settings 3.6.6 Advanced Chipset Settings 3.6.7 Exit Options 4. Drivers Installation | ''s Manual |
|----------------------------------------------------------------------------------------------------|------------|
| 3.6 BIOS setup                                                                                                    | 35         |
| 3.6.1 Main Menu and System information                                                                                                    | 35         |
| 3.6.2 Advanced Settings  3.6.3 PCIPnp  3.6.4 Boot settings  3.6.5 Security settings  3.6.6 Advanced Chipset Settings  3.6.7 Exit Options  4. Drivers Installation                                                                                          | 36         |
| 3.6.3 PCIPnp                                                                                                    | 36         |
| 3.6.4 Boot settings  3.6.5 Security settings  3.6.6 Advanced Chipset Settings  3.6.7 Exit Options  4. Drivers Installation                                                                                                    | 37         |
| 3.6.5 Security settings 3.6.6 Advanced Chipset Settings 3.6.7 Exit Options 4. Drivers Installation.                                                                                                    | 54         |
| 3.6.6 Advanced Chipset Settings  3.6.7 Exit Options  4. Drivers Installation                                                                                                    | 55         |
| 3.6.7 Exit Options  4. Drivers Installation                                                                                                    | 58         |
| 4. Drivers Installation                                                                                                    | 59         |
|                                                                                                    | 64         |
|                                                                                                    | 65         |
| 4.1 Install Ethernet Driver (For Intel 82583V)                                                                                                    | 66         |
| 5. Mechanical Drawing                                                                                                    | 68         |

# 1. Getting Started

# 1.1 Safety Precautions

#### Warning!

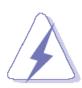

Always completely disconnect the power cord from your chassis whenever you work with the hardware. Do not make connections while the power is on. Sensitive electronic components can be damaged by sudden power surges. Only experienced electronics personnel should open the PC chassis.

#### Caution!

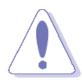

Always ground yourself to remove any static charge before touching the CPU card. Modern electronic devices are very sensitive to static electric charges. As a safety precaution, use a grounding wrist strap at all times. Place all electronic components in a static-dissipative surface or static-shielded bag when they are not in the chassis.

#### 1.2 Packing List

Before you begin installing your single board, please make sure that the following materials have been shipped:

- 1 x EMX-PNV Mini ITX Main Board
- 1 x DVD-ROM contains the followings:
  - User's manual in PDF file
  - Driver
- 2 x SATA & power cable

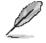

If any of the above items is damaged or missing, contact your retailer.

# 1.3 Document Amendment History

| Revision        | Date        | Comment         |  |
|-----------------|-------------|-----------------|--|
| 1 <sup>st</sup> | August 2011 | Initial Release |  |

# 1.4 Manual Objectives

This manual describes in detail the Avalue Technology EMX-PNV Motherboard.

We have tried to include as much information as possible but we have not duplicated information that is provided in the standard IBM Technical References, unless it proved to be necessary to aid in the understanding of this board.

We strongly recommend that you study this manual carefully before attempting to interface with EMX-PNV series or change the standard configurations. Whilst all the necessary information is available in this manual we would recommend that unless you are confident, you contact your supplier for guidance.

Please be aware that it is possible to create configurations within the CMOS RAM that make booting impossible. If this should happen, clear the CMOS settings, (see the description of the Jumper Settings for details).

If you have any suggestions or find any errors concerning this manual and want to inform us of these, please contact our Customer Service department with the relevant details.

# 1.5 System Specifications

| System <sup>⊙</sup> |                                                                                               |  |
|---------------------|-----------------------------------------------------------------------------------------------|--|
| CPU                 | Onboard Intel PNV-D DC D525 (EMX-PNV-D525)                                                    |  |
| BIOS                | AMI EFI BIOS (8Mbit SPI)                                                                      |  |
| System Chipset      | ICH8M                                                                                         |  |
| I/O Chip            | Winbond 83627DHG                                                                              |  |
| System Memory       | 1 x 204-pin SODIMM 4GB DDR3 800MHz SDRAM(EMX-PNV-D525)                                        |  |
| SSD                 | One CompactFlash Type I/II Socket                                                             |  |
| Watchdog Timer      | Reset: 1 sec.~255 min. and 1 sec. or 1 min./step                                              |  |
| H/W Status Monitor  | Monitoring CPU temperature and cooling fan status. Auto throttling control when CPU overheats |  |
| S3/ S4              | Yes (S1/S3/S4/S5)                                                                             |  |
| SmartFan Control    | Yes                                                                                           |  |
| Expansion           | 1x PCI                                                                                        |  |
| Схранэюн            | 1x Mini PCI-E x1                                                                              |  |
| I/O                 |                                                                                               |  |
| MIO                 | 2 x SATA/ SATA II, 4 x COM (5V/ 12V), 1 x PS/2 KB/MS,                                         |  |
|                     | 1 x LPT                                                                                       |  |
| USB                 | 8 x USB 2.0                                                                                   |  |
| DI/O                | 16-bit General Purpose I/O for DI and DO                                                      |  |
| Display ♥           |                                                                                               |  |
| Chipset             | Integrated Intel® Gen3.5+GFX Render Core                                                      |  |
|                     | 200MHz (Pineview-M)/400MHz (Pineview-D)                                                       |  |
| Display Memory      | Shared Memory                                                                                 |  |
| Resolution          | VGA mode : up to 2048 x 1536 @ 60 Hz (PNV-D)                                                  |  |
|                     | VGA mode : up to 1400 x 1050 @ 60 Hz (PNV-M)                                                  |  |
| Dual Display        | VGA + LVDS                                                                                    |  |
| VGA                 | One D-sub & one Buffered Pin-head Shared The Same Signals                                     |  |
|                     |                                                                                               |  |
| LVDS                | Single channel 18 bit                                                                         |  |
|                     | Single channel 18 bit                                                                         |  |
| LVDS                | Single channel 18 bit  Realtek ALC888 Supports 5.1+2-CH Audio                                 |  |
| LVDS<br>Audio ♥     |                                                                                               |  |

#### **EMX-PNV**

| Ethernet ♥                 |                                          |  |  |  |  |
|----------------------------|------------------------------------------|--|--|--|--|
| LAN1                       | Intel® 82583V PCI-E Gigabit LAN          |  |  |  |  |
| LAN2                       | Intel® 82583V PCI-E Gigabit LAN          |  |  |  |  |
| Mechanical & Environmental |                                          |  |  |  |  |
| Power Requirement          | ATX/ AT                                  |  |  |  |  |
| Operation Temperature      | 0~60°C (32~140°F)                        |  |  |  |  |
| Operating Humidity         | 0%~90% relative humidity, non-condensing |  |  |  |  |
| Size (LxW)                 | 6.69" x 6.69" (170 mm x 170 mm)          |  |  |  |  |
| Weight                     | 0.88lbs (0.4Kg)                          |  |  |  |  |

# 1.6 Architecture Overview – Block Diagram

The following block diagram shows the architecture and main components of EMX-PNV.

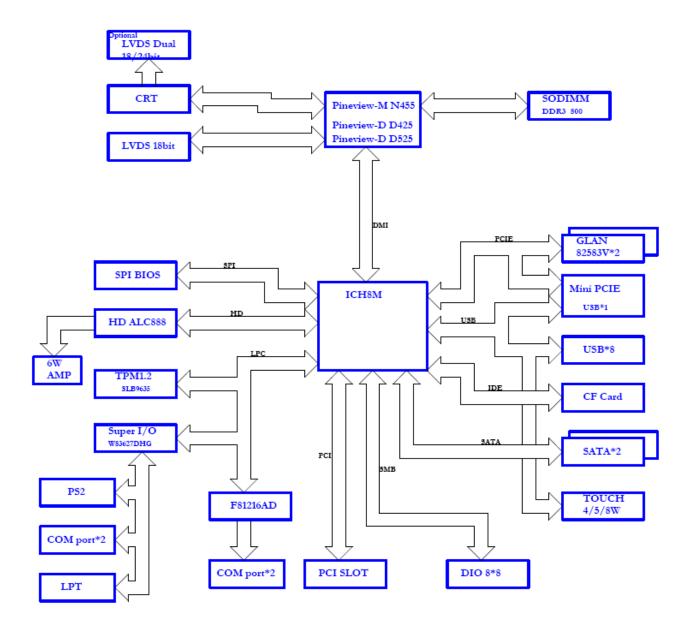

# 2. Hardware Configuration

# 2.1 Product Overview

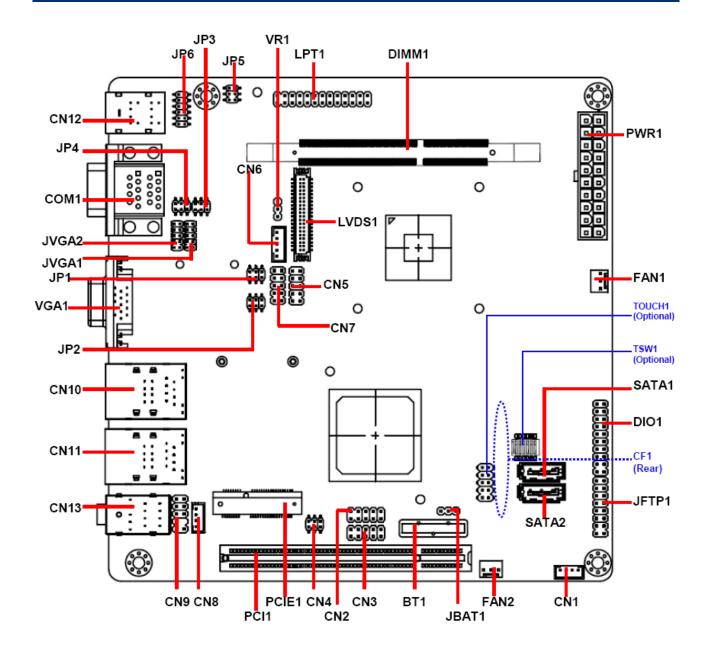

#### 2.2 Installation Procedure

This chapter explains you the instructions of how to setup your system.

- 1. Turn off the power supply.
- 2. Insert the SODIMM module (be careful with the orientation).
- 3. Insert all external cables for hard disk, floppy, keyboard, mouse, USB etc. except for flat panel. A CRT monitor must be connected in order to change CMOS settings to support flat panel.
- 4. Connect power supply to the board via the ATXPWR.
- 5. Turn on the power.
- 6. Enter the BIOS setup by pressing the delete key during boot up. Use the "LOAD BIOS DEFAULTS" feature. The *Integrated Peripheral Setup* and the *Standard CMOS Setup* Window must be entered and configured correctly to match the particular system configuration.
- 7. If TFT panel display is to be utilized, make sure the panel voltage is correctly set before connecting the display cable and turning on the power.

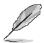

**Note:** Make sure the heat sink and the CPU top surface are in total contact to avoid CPU overheating problem that would cause the system to hang or unstable

#### 2.2.1 Main Memory

EMX-PNV provides 1x 204 SODIMM and supports up to DDR3 800MHz SDRAM. The total maximum memory size is 4GB.

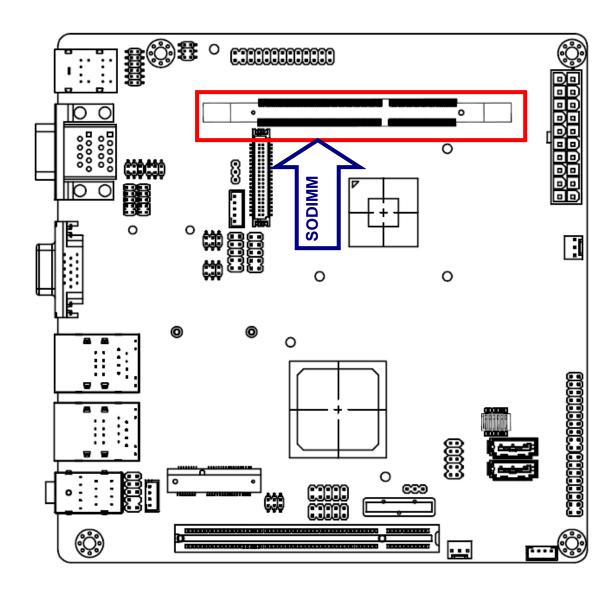

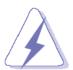

Make sure to unplug the power supply before adding or removing SODIMMs or other system components. Failure to do so may cause severe damage to both the board and the components.

- Locate the SODIMM socket on the board.
- Hold two edges of the SODIMM module carefully. Keep away of touching its connectors.
- Align the notch key on the module with the rib on the slot.

#### **EMX-PNV**

Firmly press the modules into the socket automatically snaps into the mounting notch.
 Do not force the SODIMM module in with extra force as the SODIMM module only fit in one direction.

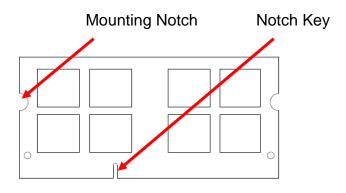

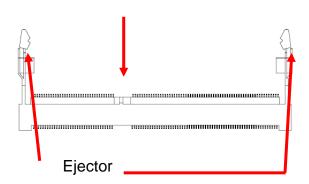

204-pin DDR3 SODIMM

• To remove the SODIMM modules, push the two ejector tabs on the slot outward simultaneously, and then pull out the SODIMM module.

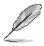

#### Note:

- (1) Please do not change any SDRAM parameter in BIOS setup to increase your system's performance without acquiring technical information in advance.
- (2) Static electricity can damage the electronic components of the computer or optional boards. Before starting these procedures, ensure that you are discharged of static electricity by touching a grounded metal object briefly.

#### 2.3 Jumper and Connector List

You can configure your board to match the needs of your application by setting jumpers. A jumper is the simplest kind of electric switch.

It consists of two metal pins and a small metal clip (often protected by a plastic cover) that slides over the pins to connect them. To "close" a jumper you connect the pins with the clip. To "open" a jumper you remove the clip. Sometimes a jumper will have three pins, labeled 1, 2, and 3. In this case, you would connect either two pins.

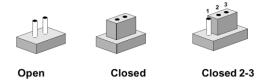

The jumper settings are schematically depicted in this manual as follows:

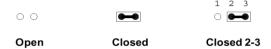

A pair of needle-nose pliers may be helpful when working with jumpers.

Connectors on the board are linked to external devices such as hard disk drives, a keyboard, or floppy drives. In addition, the board has a number of jumpers that allow you to configure your system to suit your application.

If you have any doubts about the best hardware configuration for your application, contact your local distributor or sales representative before you make any changes.

The following tables list the function of each of the board's jumpers and connectors.

| Jumpers |                                                                  |                             |
|---------|------------------------------------------------------------------|-----------------------------|
| Label   | Function                                                         | Note                        |
| JBAT1   | Clear CMOS                                                       | 3 x 1 header                |
| JFTP1   | Miscellaneous setting connector                                  | 8 x 2 header, pitch 2.54 mm |
| JP1     | Serial port 3 pin 9 signal select – Ring, +5V, +12V power select | 3 x 2 header, pitch 2.0 mm  |
| JP2     | Serial port 4 pin 9 signal select – Ring, +5V, +12V power select | 3 x 2 header, pitch 2.0 mm  |
| JP3     | Serial port 2 pin 9 signal select – Ring, +5V, +12V power select | 3 x 2 header, pitch 2.0 mm  |
| JP4     | Serial port 1 pin 9 signal select – Ring, +5V, +12V power select | 3 x 2 header, pitch 2.0 mm  |
| JP5     | Serial port 2 in RS232/422/485                                   | 3 x 2 header, pitch 2.0 mm  |
| JP6     | Serial port 2 in RS232/422/485                                   | 6 x 2 header, pitch 2.0 mm  |

| Connectors               |                                        |                              |  |  |
|--------------------------|----------------------------------------|------------------------------|--|--|
| Label                    | Function                               | Note                         |  |  |
| BT1                      | Battery slot connector                 |                              |  |  |
| CF1                      | CF card slot connector                 |                              |  |  |
| CN1                      | Speaker out connector                  | 4 x 1 wafer, pitch 2.0mm     |  |  |
| CN2                      | USB connector 4 & 5                    | 5 x 2 header, pitch 2.54 mm  |  |  |
| CN3                      | USB connector 6 & 7                    | 5 x 2 header, pitch 2.54 mm  |  |  |
| CN4                      | SPI connector                          | 3 x 2 header, pitch 2.0 mm   |  |  |
| CN5                      | Serial port 4 connector                | 5 x 2 header, pitch 2.54 mm  |  |  |
| CN6                      | LCD inverter connector                 | 5 x 1 wafer, pitch 2.0mm     |  |  |
| CN7                      | Serial port 3 connector                | 5 x 2 header, pitch 2.54 mm  |  |  |
| CN8                      | CD-ROM Audio connector                 | 4 x 1 wafer, pitch 2.0mm     |  |  |
| CN9                      | Front audio connector                  | 5 x 2 header, pitch 2.54 mm  |  |  |
| CN10                     | USB connector 0 & 1 (Co-lay with LAN1) |                              |  |  |
| CN11                     | USB connector 2 & 3 (Co-lay with LAN2) |                              |  |  |
| CN12                     | PS/2 keyboard & mouse connector        |                              |  |  |
| CN13                     | Audio connector                        |                              |  |  |
| COM1                     | Serial port 1/2 connector              | D-sub 9-pin, male            |  |  |
| DIMM1                    | DIMM slot                              |                              |  |  |
| DIO1                     | General purpose I/O connector          | 10 x 2 header, pitch 2.54 mm |  |  |
| FAN1                     | CPU fan connector                      | 3 x 1 wafer, pitch 2.54mm    |  |  |
| FAN2                     | System fan connector                   | 3 x 1 wafer, pitch 2.54mm    |  |  |
| JVGA1                    | VGA power connector                    | 5 x 2 header, pitch 2.0 mm   |  |  |
| JVGA2                    | VGA connector                          | 5 x 2 header, pitch 2.0 mm   |  |  |
| LPT1                     | Print port connector                   | 13 x 2 header, pitch 2.54mm  |  |  |
| LVDS1                    | LVDS connector                         | 20 x 2 header, pitch 1.25mm  |  |  |
| PCI1                     | PCI slot                               |                              |  |  |
| PCIE1                    | PCIE slot                              |                              |  |  |
| PWR1                     | ATX power connector                    | 10 x 2 wafer, pitch 2.54mm   |  |  |
| SATA1                    | Serial ATA connector 1                 |                              |  |  |
| SATA2                    | Serial ATA connector 2                 |                              |  |  |
| TOUCH1                   | Touch panel connector                  | 5 x 2 header, pitch 2.54 mm  |  |  |
| TSW1                     | 4W/ 5W/ 8W power mode select           | DIP-SW, 6P                   |  |  |
| VGA1                     | VGA connector                          | D-sub 15-pin, female         |  |  |
| VR1                      | LCD backlight brightness adjustment    | 3 x 1 header, pitch 2.54mm   |  |  |
| 20 EMY DNV Hear's Manual |                                        |                              |  |  |

# 2.4 Setting Jumpers & Connectors

# 2.4.1 Clear CMOS (JBAT1)

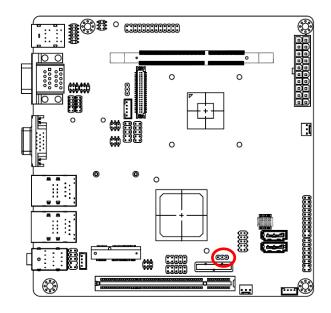

Protect\*

3 1

□ □ □

Clear CMOS

3 1

# 2.4.2 Miscellaneous setting connector (JFTP1)

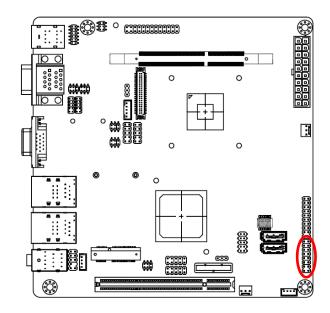

#### \* Default

**Note**: AUXTIN is usually a port you can add an auxiliary sensor to, to monitor HDD or Chipset temperatures.

| l |   | l |
|---|---|---|
|   | 0 |   |
|   |   | l |
|   | 0 |   |
|   |   |   |
|   |   |   |
|   |   |   |
| ſ | _ |   |

| Signal  | PIN | PIN | Signal     |
|---------|-----|-----|------------|
| AUX TIN | 1   | 2   | SB_LED+    |
| AUX TIN | 3   | 4   | GND        |
| +3.3V   | 5   | 6   | BUZZER     |
| HDD_LED | 7   | 8   | BUZZEK     |
| RESET   | 9   | 10  | PWR_LED+   |
| RESET   | 11  | 12  | GND        |
| PWRBTN  | 13  | 14  | Open: AT   |
| PWRDIN  | 15  | 16  | Short: ATX |

<sup>\*</sup> Default

# 2.4.3 Serial port 3/4/2/1 pin 9 signal select (JP1/JP2/JP3/JP4)

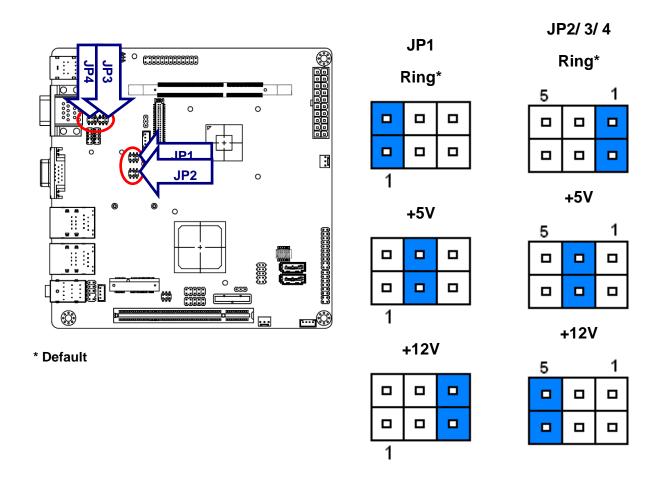

# 2.4.4 Serial Port 2 Connector in RS232/422/485 (JP5)

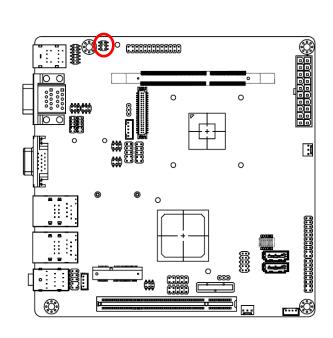

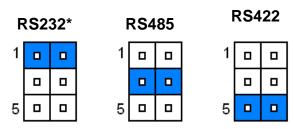

| Signal | PIN | PIN | Signal |
|--------|-----|-----|--------|
| RXD232 | 1   | 2   | RXDB   |
| RXD485 | 3   | 4   | RXDB   |
| RXD422 | 5   | 6   | RXDB   |

# 2.4.5 Serial Port 2 Connector in RS232/422/485 (JP6)

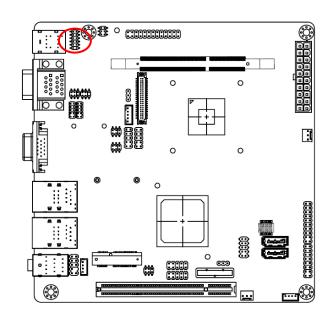

#### \*Default

**Note:** COM2 is available in RS-232 mode by default setting. For using COM2 in 422/485 Mode, please adjust both JP5 and JP6 with corresponding Jumper settings.

| RS-232* |   |   | RS-422 |   |   | RS-485 |   |   |
|---------|---|---|--------|---|---|--------|---|---|
| 1       |   |   | 1      | _ |   | 1      | _ |   |
|         | _ |   |        | _ |   |        |   |   |
|         | _ | _ |        | _ | _ |        | _ |   |
|         | _ |   |        | _ |   |        | _ |   |
|         | _ |   |        |   |   |        | 0 |   |
| 11      | _ |   | 11     | _ |   | 11     | 0 | _ |

| Signal | PIN | PIN | Signal |
|--------|-----|-----|--------|
| DCD#B  | 1   | 2   | RXDB   |
| CM2-1  | 3   | 4   | CM2-2  |
| 485TX- | 5   | 6   | 422RX+ |
| TXDB   | 7   | 8   | DTR#B  |
| CM2-3  | 9   | 10  | CM2-4  |
| 485TX+ | 11  | 12  | 422RX- |

# 2.4.6 ATX power connector (PWR1)

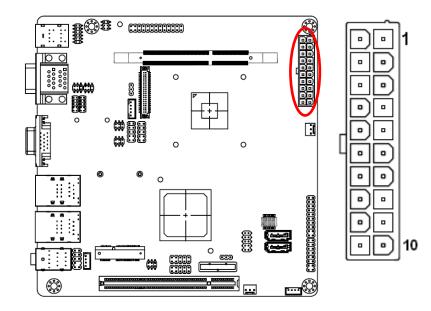

| Signal | PIN | PIN | Signal |
|--------|-----|-----|--------|
| +3.3V  | 11  | 1   | +3.3V  |
| -12V   | 12  | 2   | +3.3V  |
| GND    | 13  | 3   | GND    |
| PS_ON# | 14  | 4   | +5V    |
| GND    | 15  | 5   | GND    |
| GND    | 16  | 6   | +5V    |
| GND    | 17  | 7   | GND    |
| NC     | 18  | 8   | NC     |
| +5V    | 19  | 9   | +5V    |
| +5V    | 20  | 10  | +12V   |

# 2.4.7 Speaker out connector (CN1)

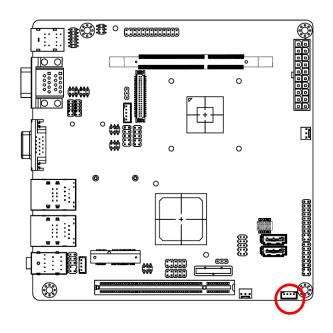

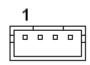

| Signal     | PIN |
|------------|-----|
| AMP_OUT_LP | 1   |
| AMP_OUT_LN | 2   |
| AMP_OUT_RN | 3   |
| AMP_OUT_RP | 4   |

# 2.4.8 USB connector 4 & 5/6 & 7 (CN2/ CN3)

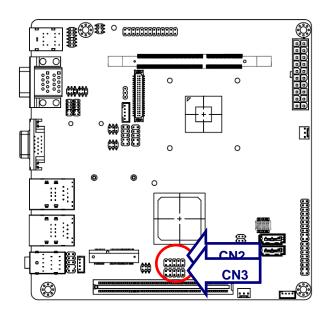

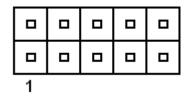

| Signal  | PIN | PIN | Signal  |
|---------|-----|-----|---------|
| +5V     | 1   | 2   | GND     |
| P4-/P6- | 3   | 4   | GND     |
| P4+/P6+ | 5   | 6   | P5+/P7+ |
| GND     | 7   | 8   | P5-/P7- |
| GND     | 9   | 10  | +5V     |

# 2.4.9 SPI connector (CN4)

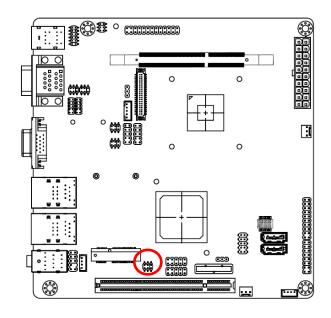

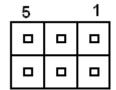

| Signal   | PIN | PIN | Signal  |
|----------|-----|-----|---------|
| +3.3V    | 1   | 2   | GND     |
| SPI_CS0# | 3   | 4   | SPI_CLK |
| SPI_SO   | 5   | 6   | SPI_SI  |

# 2.4.10 Serial port 4/ 3 connector (CN5/ CN7)

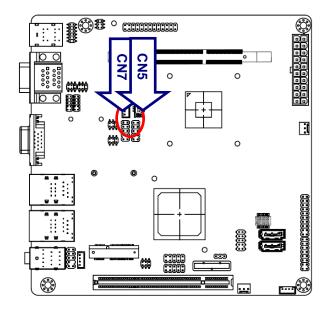

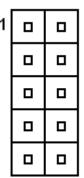

| Signal | PIN | PIN | Signal |
|--------|-----|-----|--------|
| DCD    | 1   | 2   | RxD    |
| TxD    | 3   | 4   | DTR    |
| GND    | 5   | 6   | DSR    |
| RTS    | 7   | 8   | CTS    |
| RI     | 9   | 10  | NC     |

# 2.4.11 LCD backlight brightness adjustment (VR1)

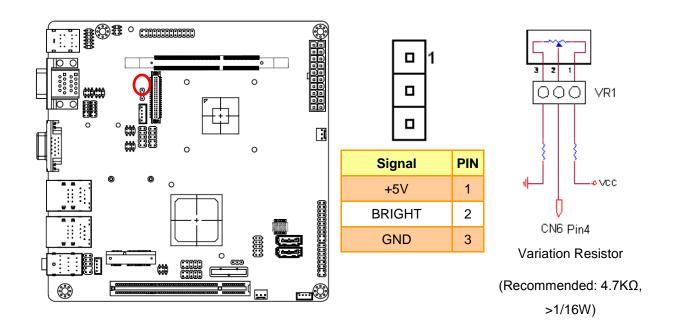

# 2.4.12 LCD Inverter Connector (CN6)

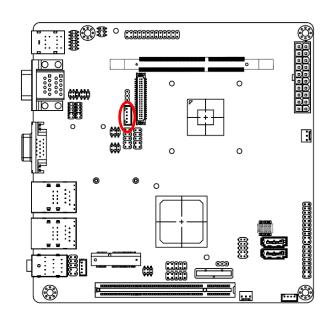

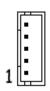

| Signal   | PIN |
|----------|-----|
| +5V      | 5   |
| BRIGHT   | 4   |
| LBKLT_EN | 3   |
| GND      | 2   |
| +12V     | 1   |

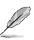

#### Note:

For inverters with adjustable Backlight function, it is possible to control the LCD brightness through the VR signal controlled by VR1. Please see the VR1 section for detailed circuitry information

# 2.4.12.1 Signal Description – LCD Inverter Connector (CN6)

| Signal   | Signal Description                                |  |
|----------|---------------------------------------------------|--|
| BRIGHT   | Vadj = 0.75V ~ 4.25V (Recommended: 4.7KΩ, >1/16W) |  |
| LBKLT_EN | LCD backlight ON/OFF control signal               |  |

# 2.4.13 CD-ROM Audio Connector (CN8)

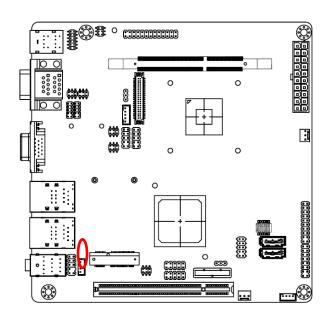

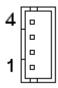

| Signal | PIN |
|--------|-----|
| R      | 4   |
| GND    | 3   |
| L      | 2   |
| GND    | 1   |

# 2.4.14 Front audio connector (CN9)

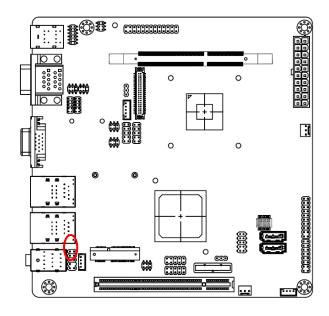

| 1 |   |  |
|---|---|--|
|   |   |  |
|   |   |  |
|   | _ |  |
|   | _ |  |

| Signal  | PIN | PIN | Signa    |
|---------|-----|-----|----------|
| MIC2_L  | 1   | 2   | GND      |
| MIC2_R  | 3   | 4   | +3.3V    |
| LINE2_R | 5   | 6   | MIC2_JD  |
| SENSE_B | 7   |     |          |
| LINE2_L | 9   | 10  | LINE2_JD |

# 2.4.15 General purpose I/O connector (DIO1)

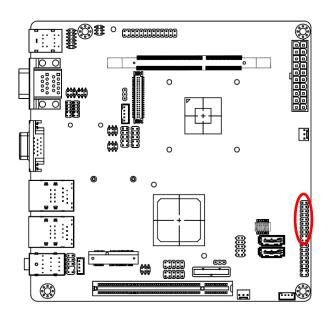

| 1 | _ |
|---|---|
|   |   |
|   |   |
|   | 0 |
|   | _ |
|   |   |
|   |   |
|   |   |
|   |   |
|   |   |

| Signal  | PIN | PIN | Signal  |
|---------|-----|-----|---------|
| DI0     | 1   | 2   | DO0     |
| DI1     | 3   | 4   | DO1     |
| DI2     | 5   | 6   | DO2     |
| DI3     | 7   | 8   | DO3     |
| DI4     | 9   | 10  | DO4     |
| DI5     | 11  | 12  | DO5     |
| DI6     | 13  | 14  | DO6     |
| DI7     | 15  | 16  | DO7     |
| SMB_CLK | 17  | 18  | SMB_DAT |
| GND     | 19  | 20  | +5V     |

# 2.4.16 CPU/System fan connector (FAN1/FAN2)

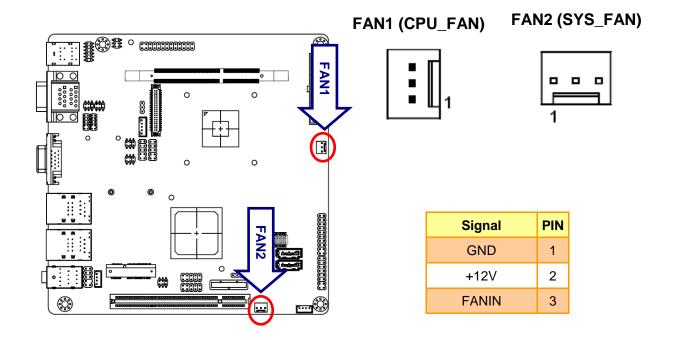

# 2.4.17 VGA power connector (JVGA1)

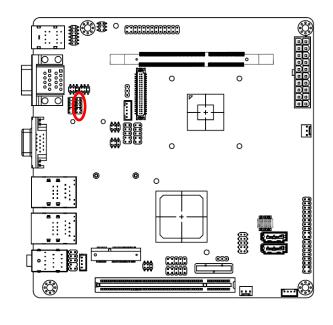

|  | 9 |
|--|---|
|  |   |
|  |   |
|  |   |
|  | 1 |

| Signal | PIN | PIN | Signal |
|--------|-----|-----|--------|
| GND    | 10  | 9   | GND    |
| +12V   | 8   | 7   | +12V   |
| +12V   | 6   | 5   | +12V   |
| +3.3V  | 4   | 3   | +3.3V  |
| +5V    | 2   | 1   | +5V    |

# 2.4.18 VGA connector (JVGA2)

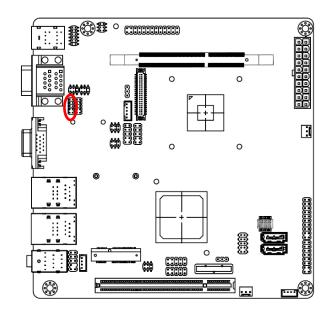

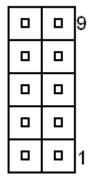

| Signal | PIN | PIN | Signal |
|--------|-----|-----|--------|
| HS     | 10  | 9   | VS     |
| DAT    | 8   | 7   | GND    |
| CLK    | 6   | 5   | В      |
| GND    | 4   | 3   | G      |
| +5V    | 2   | 1   | R      |

# 2.4.19 Print port connector (LPT1)

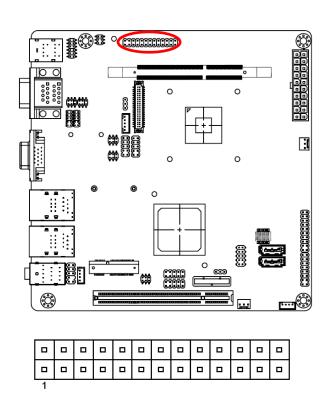

| Signal | PIN | PIN | Signal  |
|--------|-----|-----|---------|
| PSTB   | 1   | 2   | P_AFD#  |
| PD0    | 3   | 4   | P_ERR#  |
| PD1    | 5   | 6   | P_INIT# |
| PD2    | 7   | 8   | P_SLIN# |
| PD3    | 9   | 10  | GND     |
| PD4    | 11  | 12  | GND     |
| PD5    | 13  | 14  | GND     |
| PD6    | 15  | 16  | GND     |
| PD7    | 17  | 18  | GND     |
| P_ACK# | 19  | 20  | GND     |
| P_BUSY | 21  | 22  | GND     |
| P_PE   | 23  | 24  | GND     |
| P_SLCT | 25  | 26  | GND     |

# 2.4.20 LVDS connector (LVDS1)

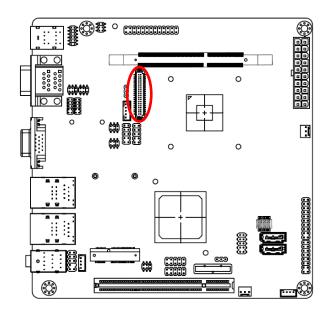

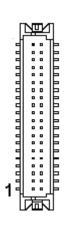

| Signal       | PIN | PIN | Signal       |
|--------------|-----|-----|--------------|
| NC           | 39  | 40  | NC           |
| GND          | 37  | 38  | GND          |
| NC           | 35  | 36  | LVDSA_CLK-   |
| NC           | 33  | 34  | LVDSA_CLK+   |
| GND          | 31  | 32  | GND          |
| NC           | 29  | 30  | NC           |
| NC           | 27  | 28  | NC           |
| GND          | 25  | 26  | GND          |
| NC           | 23  | 24  | NC           |
| NC           | 21  | 22  | NC           |
| GND          | 19  | 20  | GND          |
| NC           | 17  | 18  | LVDSA_D2-    |
| NC           | 15  | 16  | LVDSA_D2+    |
| GND          | 13  | 14  | GND          |
| LVDSA_D1-    | 11  | 12  | LVDSA_D0-    |
| LVDSA_D1+    | 9   | 10  | LVDSA_D0+    |
| GND          | 7   | 8   | GND          |
| LCDSA_DDC_SC | 5   | 6   | LCDSA_DDC_SD |
| +3.3V        | 3   | 4   | +5V          |
| +3.3V        | 1   | 2   | +5V          |

# 3. BIOS Setup

#### 3.1 Introduction

The BIOS setup program allows users to modify the basic system configuration. In this following chapter will describe how to access the BIOS setup program and the configuration options that may be changed.

# 3.2 Starting Setup

The AMI BIOS™ is immediately activated when you first power on the computer. The BIOS reads the system information contained in the CMOS and begins the process of checking out the system and configuring it. When it finishes, the BIOS will seek an operating system on one of the disks and then launch and turn control over to the operating system.

While the BIOS is in control, the Setup program can be activated in one of two ways: By pressing <Del> immediately after switching the system on, or By pressing the <Del> key when the following message appears briefly at the bottom of the screen during the POST (Power On Self Test).

#### **Press DEL to enter SETUP**

If the message disappears before you respond and you still wish to enter Setup, restart the system to try again by turning it OFF then ON or pressing the "RESET" button on the system case. You may also restart by simultaneously pressing <Ctrl>, <Alt>, and <Delete> keys. If you do not press the keys at the correct time and the system does not boot, an error message will be displayed and you will again be asked to.

Press F1 to Continue, DEL to enter SETUP

# 3.3 Using Setup

In general, you use the arrow keys to highlight items, press <Enter> to select, use the PageUp and PageDown keys to change entries, press <F1> for help and press <Esc> to quit. The following table provides more detail about how to navigate in the Setup program using the keyboard.

| Button         | Description                                                                                                    |
|----------------|----------------------------------------------------------------------------------------------------|
| <b>↑</b>       | Move to previous item                                                                                                    |
| $\downarrow$   | Move to next item                                                                                                    |
| <b>←</b>       | Move to the item in the left hand                                                                                                    |
| $\rightarrow$  | Move to the item in the right hand                                                                                                    |
| Esc key        | Main Menu Quit and not save changes into CMOS Status Page Setup Menu and Option Page Setup Menu Exit current page and return to Main Menu |
| PgUp key       | Increase the numeric value or make changes                                                                                                |
| PgDn key       | Decrease the numeric value or make changes                                                                                                |
| + key          | Increase the numeric value or make changes                                                                                                |
| - key          | Decrease the numeric value or make changes                                                                                                |
| F1 key         | General help, only for Status Page Setup Menu and Option Page Setup Menu                                                                  |
| (Shift) F2 key | Change color from total 16 colors. F2 to select color forward, (Shift) F2 to select color backward                                        |
| F3 key         | Calendar, only for Status Page Setup Menu                                                                                                 |
| F4 key         | Reserved                                                                                                    |
| F5 key         | Restore the previous CMOS value from CMOS, only for Option Page Setup Menu                                                                |
| F6 key         | Load the default CMOS value from BIOS default table, only for Option Page Setup Menu                                                      |
| F7 key         | Load the default                                                                                                    |
| F8 key         | Reserved                                                                                                    |
| F9 key         | Reserved                                                                                                    |
| F10 key        | Save all the CMOS changes, only for Main Menu                                                                                             |

#### Navigating Through The Menu Bar

Use the left and right arrow keys to choose the menu you want to be in.

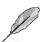

**Note:** Some of the navigation keys differ from one screen to another.

#### To Display a Sub Menu

Use the arrow keys to move the cursor to the sub menu you want. Then press <Enter>. A ">" pointer marks all sub menus.

#### 3.4 Getting Help

Press F1 to pop up a small help window that describes the appropriate keys to use and the possible selections for the highlighted item. To exit the Help Window press <Esc> or the F1 key again.

#### 3.5 In Case of Problems

If, after making and saving system changes with Setup, you discover that your computer no longer is able to boot, the AMI BIOS supports an override to the CMOS settings which resets your system to its defaults.

The best advice is to only alter settings which you thoroughly understand. To this end, we strongly recommend that you avoid making any changes to the chipset defaults. These defaults have been carefully chosen by both Award and your systems manufacturer to provide the absolute maximum performance and reliability. Even a seemingly small change to the chipset setup has the potential for causing you to use the override.

#### 3.6 BIOS setup

Once you enter the AMI BIOS CMOS Setup Utility, the Main Menu will appear on the screen. The Main Menu allows you to select from several setup functions and exit choices. Use the arrow keys to select among the items and press <Enter> to accept and enter the sub-menu.

#### 3.6.1 Main Menu and System information

This section allows you to record some basic hardware configurations in your computer and set the system clock.

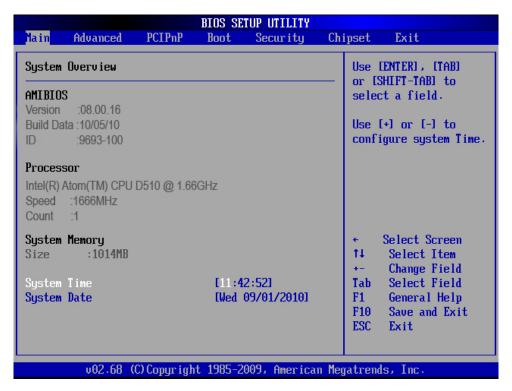

#### **3.6.1.1** System Time

Use the system Date option to set the system date. Manually enter the day, month and year.

#### 3.6.1.2 System Date

Use the system time option to set the system time. Manually enter the hours, minutes and seconds.

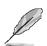

**Note:** The BIOS setup screens shown in this chapter are for reference purposes only, and may not exactly match what you see on your screen.

Visit the Avalue website (<u>www.avalue.com.tw</u>) to download the latest product and BIOS information.

#### 3.6.2 Advanced Settings

This section allows you to configure your CPU and other system devices for basic operation through the following sub-menus.

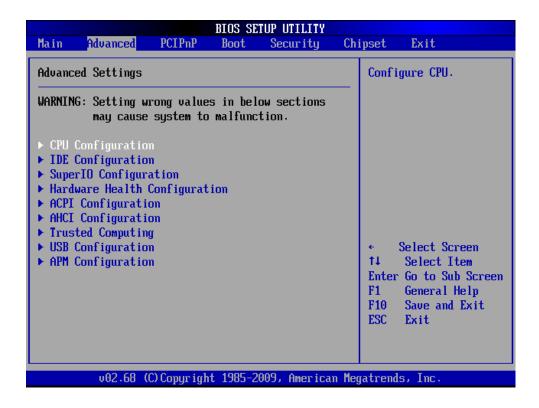

#### 3.6.2.1 CPU configuration

Use the CPU configuration menu to view detailed CPU specification and configure the CPU.

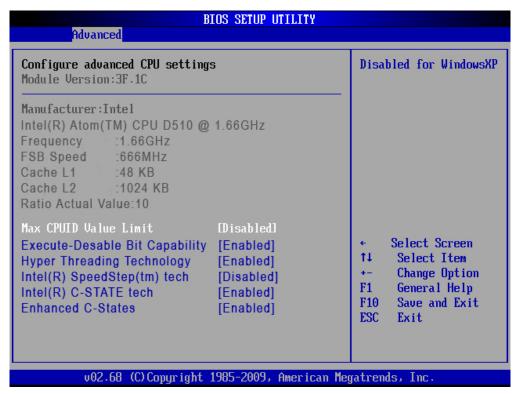

| Item                           | Options   | Description                                     |
|--------------------------------|-----------|-------------------------------------------------|
| Max CPUID Value Limit          | Disabled, | This item allows you to limit CPUID maximum     |
| Max CPOID Value Lilliit        | Enabled   | value.                                          |
| Evenute Disable Bit Canability | Disabled, | This item allows you to enable or disable the   |
| Execute-Disable Bit Capability | Enabled   | No-Execution page protection technology.        |
|                                | Disabled, | To enable or disable Intel® Hyper Threading     |
| Hyper Threading Technology     | Enabled   | technology. This item allows you improve        |
|                                | Ellableu  | parallelization of computations                 |
|                                | Disabled. | This item allows you to enable or disable Intel |
| Intel ® SpeedStep ™ tech       | Enabled   | ® SpeedStep ™ tech for high performance         |
|                                | Enabled   | and power-conservation                          |
|                                |           | This item allows you to enable or disable Intel |
|                                | Disabled, | ® C-STATE tech in order for the software to     |
| Intel ® C-STATE tech           | Enabled   | independently manage each core while the        |
|                                | Enabled   | actual power management adheres to the          |
|                                |           | platform and CPU shared resources               |
| Enhanced C-States              | Disabled, | This item allows you to enable or disable       |
| Ennanced C-States              | Enabled   | Enhanced C-States                               |

#### 3.6.2.2 IDE configuration

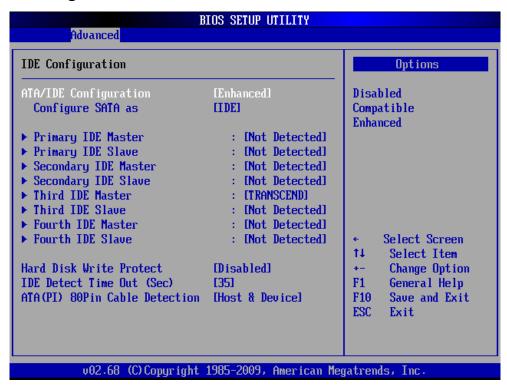

| Item                                            | Options                              | Description                                                                                                    |
|-------------------------------------------------|--------------------------------------|----------------------------------------------------------------------------------------------------|
| ATA/ IDE Configuration                          | Disabled,<br>Compatible,<br>Enhanced | This can be configured as Disabled, Compatible or Enhanced.                                                                                                    |
| Configure SATA as                               | IDE,<br>AHCI                         | Use this option to configure the SATA port as an IDE drive or a SATA drive (AHCI mode)                                                                           |
| Primary/ Secondary/ Third/<br>Fourth IDE Master | Disabled,<br>Enabled                 | Use the IDE Master and IDE Slave configuration menu to view both primary and secondary IDE device details and configure the IDE devices connected to the system. |
| Primary/ Secondary/ Third/<br>Fourth IDE Slave  | Disabled,<br>Enabled                 | Use the IDE Master and IDE Slave configuration menu to view both primary and secondary IDE device details and configure the IDE devices connected to the system. |
| Hard Disk Write Protect                         | Disabled,<br>Enabled                 | Disable/ Enable device write protection. This will effective only if device is accessed through BIOS.                                                            |
| IDE Detect Time Out (Sec)                       | 0/ 5/ 10/ 15/ 20/ 25/ 30/<br>35      | This allows you to select the time out value for detecting ATA/ ATAPI devices.                                                                                   |
| ATA (PI) 80Pin Cable Detection                  | Host & Device,<br>Host,<br>Device    | This item allows you to select ATA cable detection mode.                                                                                                    |

# 3.6.2.3 Super I/O configuration

You can use this item to set up or change the Super IO configuration for FDD controllers, parallel ports and serial ports.

| Advanced                                                                                                    | BIOS SETUP UTILITY                                                 |                                                                                                    |
|----------------------------------------------------------------------------------------------------|--------------------------------------------------------------------|----------------------------------------------------------------------------------------------------|
| Configure W83627/F81216 Su                                                                                                    | per IO Chipset                                                     | Allows BIOS to Select Serial Port1 Base                                                                                                    |
| Serial Port1 Address Serial Port2 Address Parallel Port Address Parallel Port Mode Parallel Port IRQ  Serial Port3 Address Serial Port3 IRQ Serial Port4 Address Serial Port4 IRQ | [3F8/TRQ4] [2F8/TRQ3] [378] [Normal] [TRQ7]  [3E8] [10] [2E8] [10] | Addresses.   Control of the base Addresses.  Control of the base Addresses.  Control of the ba |
| v02.68 (C) Copyri                                                                                                    | ght 1985-2009, Americ                                              | an Megatrends, Inc.                                                                                                    |

| Item                     | Options                  | Description                                      |
|--------------------------|--------------------------|--------------------------------------------------|
|                          | Disabled,                | This item allows you select serial port 1 ~ 2 of |
| Serial Port 1/ 2 Address | 3F8/IRQ4, 2F8/IRQ3,      | base addresses.                                  |
|                          | 3E8/IRQ4, 2E8/IRQ3       | base addresses.                                  |
|                          | Disabled,                | This item allows you select sorial part 2 4 of   |
| Serial Port 3/ 4 Address | 3F8, 2F8, 3E8, 2E8, 2F0, | This item allows you select serial port 3 ~ 4 of |
|                          | 2E0                      | base addresses.                                  |
| Parallel Port Address    | Disabled                 | Use the parallel Port Address option to select   |
| Parallel Port Address    | 378, 278, 3BC            | the parallel port base address.                  |
|                          | Normal                   |                                                  |
| Davidlel Davi Made       | Bi-directional           | Use Parallel Port Mode option to select the      |
| Parallel Port Mode       | ECP, EPP                 | mode the parallel port operates in.              |
|                          | ECP& EPP                 |                                                  |
| Parallal Part IPO        | IDOE IDOZ                | Use the Parallel IRQ selection to set the        |
| Parallel Port IRQ        | IRQ5,IRQ7                | parallel port interrupt address                  |
| 0 : 15 : 10/4/50         | 4, 9, 10, 11             | Use the Serial Port3/4 IRQ option to select the  |
| Serial Port 3/ 4 IRQ     |                          | interrupt address for serial port 3~4            |

#### 3.6.2.4 Hardware Health configuration

This section shows the operating temperature, fan speed and system voltage.

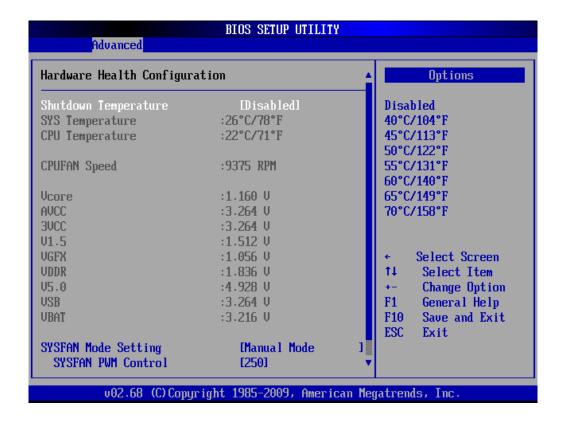

The following system temperature, fan speed and voltage are monitored.

#### **System Temperature**:

- Shutdown Temperature
- System Temperature
- CPU Temperature

#### Fan speed:

CPUFAN speed

#### Voltage:

- Vcore
- AVCC
- 3VCC
- V1.5
- VGFX
- VDDR
- V5.0
- USB
- VBAT

# 3.6.2.5 ACPI configuration

Defines interfaces for hardware discovery, configuration, power management and monitoring.

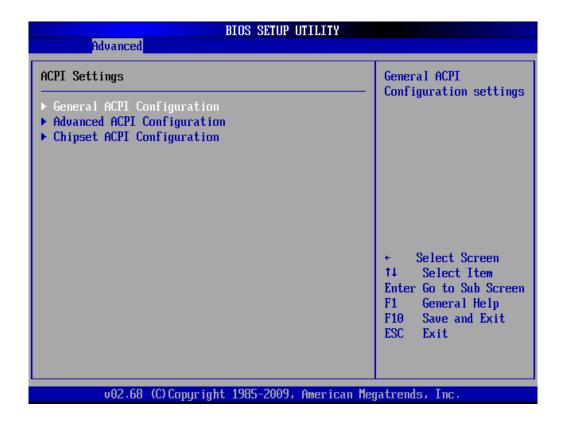

# 3.6.2.5.1 General ACPI settings

Use this **BIOS Menu** to select the ACPI state when the system is suspended.

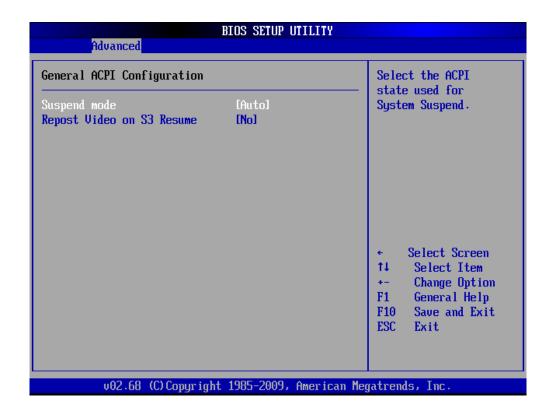

| Item                      | Options   | Description                                        |
|---------------------------|-----------|----------------------------------------------------|
|                           | S1 (POS), | Use the Suspend Mode option to specify the         |
| Suspend Mode              | S3 (STR), | sleep state the system enters when it is not being |
|                           | Auto      | used.                                              |
| Demost Video en C2 Decume | No,       | This item allows you to invoke VA BIOS POST        |
| Repost Video on S3 Resume | Yes       | on S3/ STR resume.                                 |

#### 3.6.2.5.2 Advanced ACPI Configuration

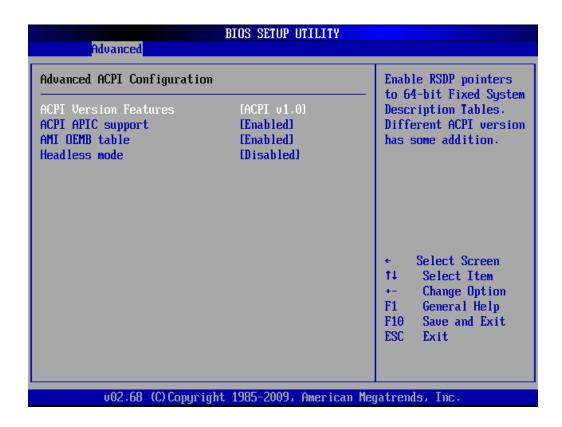

| Item                  | Options              | Description                                   |
|-----------------------|----------------------|-----------------------------------------------|
|                       | ACPI v1.0,           |                                               |
| ACDI Varaion Factures | ACPI v2.0,           | This item allows you to enable RSDP pointers  |
| ACPI Version Features | ACPI v3.0,           | to 64-bit fixed system description tables.    |
|                       | ACPI v4.0            |                                               |
| ACPI APIC support     | Enabled,             | to add a pointer to an ACPI APIC table in the |
|                       | Disabled             | RSDT (Root System Description Table)          |
|                       | Enabled              | to add a pointer to an OEMB table in the RSDT |
| AMI OEMB table        | Enabled,<br>Disabled | table and                                     |
|                       |                      | the Extended System Description Table (XSDT). |
|                       | Disabled,            | Enable/ Disable Headless operation mode       |
| Headless mode         | Enabled              | through ACPI.                                 |

# 3.6.2.5.3 Chipset ACPI configuration

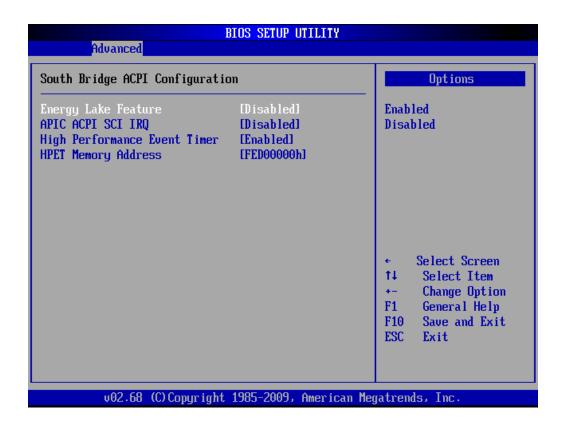

| Item                         | Options    | Description                                |
|------------------------------|------------|--------------------------------------------|
| Energy Lake Feature          | Disabled,  | This item allows energy lake feature mode  |
| Lifergy Lake Feature         | Enabled    | selection.                                 |
| APIC ACPI SCI IRQ            | Disabled,  | To enable/ disable APIC ACPI SCI IRQ.      |
|                              | Enabled    | 10 enable/ disable AFIC ACFI 3CI INQ.      |
| III Berie                    | Disabled,  | This section helps to set high performance |
| High Performance Event Timer | Enabled    | event timer.                               |
|                              | FES00000h, | This item allows selecting UDET memory     |
| HPET Memory Address          | FES01000h, | This item allows selecting HPET memory     |
|                              | FES02000h  | address.                                   |

#### 3.6.2.6 AHCI Settings

This is a system memory structure to exchange data between host system memory and attached storage devices.

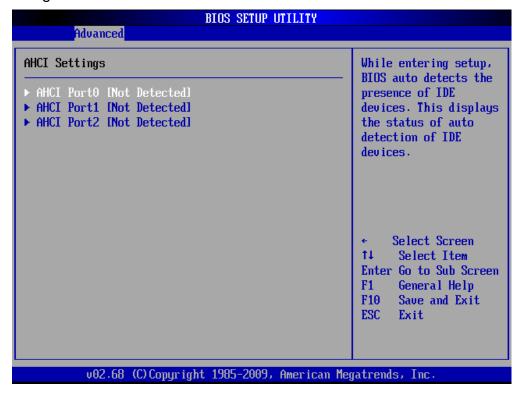

#### 3.6.2.6.1 AHCI Port0

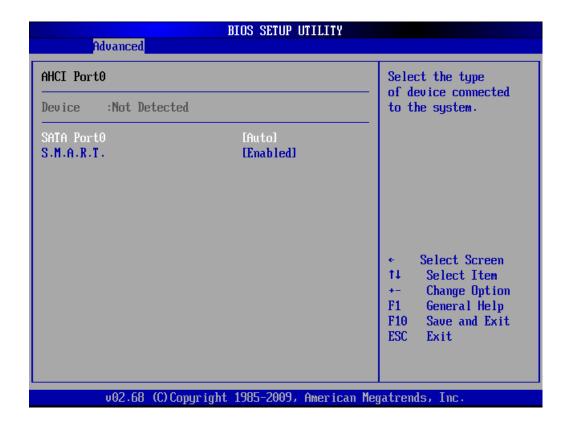

| Item       | Options       | Description                                |
|------------|---------------|--------------------------------------------|
| SATA Port0 | Auto,         | Serial port 0 mode selection.              |
|            | Not Installed | Serial port o mode selection.              |
| S.M.A.R.T. | Disabled,     | Select the smart monitoring, analysis, and |
|            | Enabled       | reporting technology.                      |

#### 3.6.2.6.2 AHCI Port1

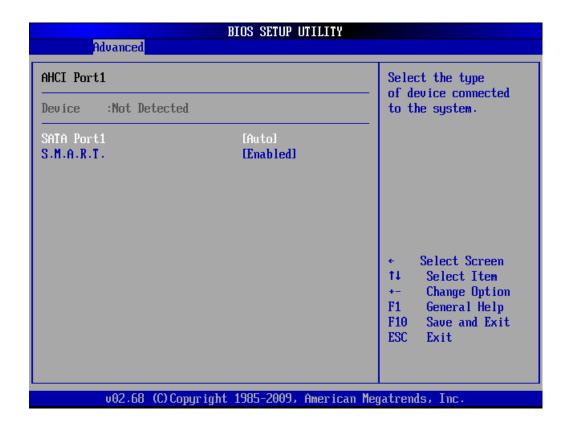

| Item       | Options       | Description                                |
|------------|---------------|--------------------------------------------|
| SATA Port1 | Auto,         | Serial port 1 mode select.                 |
|            | Not Installed |                                            |
| CMART      | Disabled,     | Select the smart monitoring, analysis, and |
| S.M.A.R.T. | Enabled       | reporting technology.                      |

#### 3.6.2.6.3 AHCI Port2

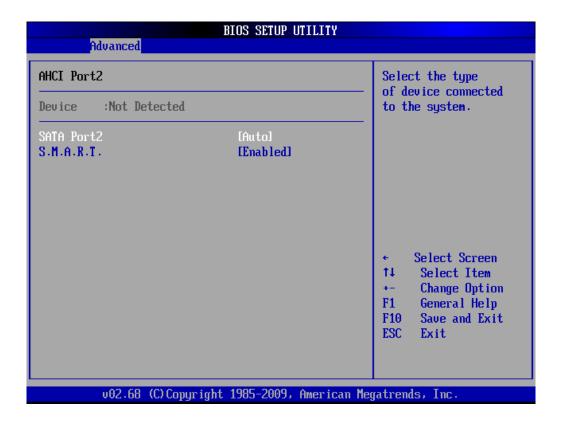

| Item       | Options                | Description                                                      |
|------------|------------------------|------------------------------------------------------------------|
| SATA Port2 | Auto,<br>Not Installed | Serial port 2 mode select.                                       |
| S.M.A.R.T. | Disabled,<br>Enabled   | Select the smart monitoring, analysis, and reporting technology. |

# 3.6.2.7 Trusted Computing

To Enable/disable TPM TCG (TPM 1.1/1.2) supp in BIOS

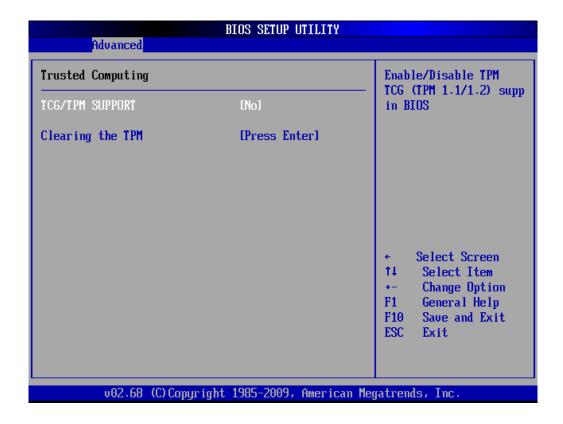

| Item             | Options       | Description                        |
|------------------|---------------|------------------------------------|
| TCG/TPM SUPPORT  | Yes           | To enable or disable TCG/TPM       |
|                  | No            |                                    |
| Clearing the TPM | [Press Enter] | Resets the TPM to an unowned state |

#### 3.6.2.8 USB configuration

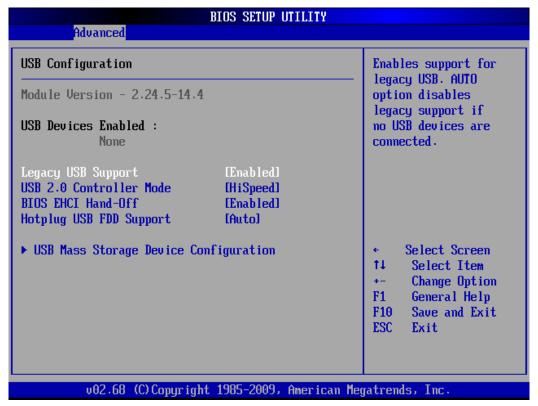

| Item                    | Options                                  | Description                                   |
|-------------------------|------------------------------------------|-----------------------------------------------|
|                         |                                          | Use this option to enable USB mouse and       |
|                         |                                          | USB keyboard support. Normally if this option |
|                         |                                          | is not enabled, attached USB mouse or USB     |
|                         | Enabled,                                 | keyboard is not available until a USB         |
| Legacy USB Support      | Disabled,                                | compatible operating system is fully booted   |
| Legacy 03B Support      | Auto                                     | with all USB drivers loaded. When this option |
|                         | Auto                                     | is enabled, any attached USB mouse or USB     |
|                         |                                          | keyboard can control the system even when     |
|                         |                                          | there is no USB driver loaded onto the        |
|                         |                                          | system.                                       |
| USB 2.0 Controller Mode | HiSpeed (480Mbps),<br>FullSpeed (12Mpbs) | This item allows you to select HiSpeed        |
| USB 2.0 Controller Mode |                                          | (480Mbps) or FullSpeed (12Mpbs).              |
|                         | Fachlad                                  | This is a workaround for OSs without EHCI     |
| BIOS EHCI Hand-Off      | Enabled,                                 | hand-off support. The EHCI ownership          |
|                         | Disabled                                 | change should be claimed by EHCl driver.      |
|                         |                                          | The USB FDD is a slim type floppy disk drive  |
| Hotplug USB EDD Support | g USB FDD Support Auto                   | (FDD) with a Universal Serial Bus (USB)       |
| Hotping USB FDD Support |                                          | interface.                                    |
|                         |                                          |                                               |

#### 3.6.2.8.1 USB mass storage configuration

This field appears if a USB drive is connected to one of the USB ports or connectors. If this option is selected a menu appears.

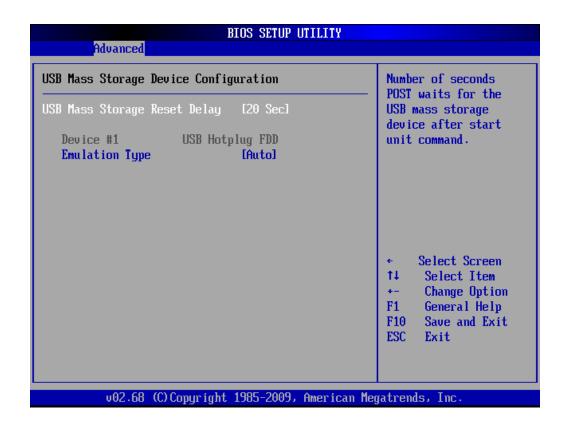

| Item                         | Options                                                                  | Description                                          |  |
|------------------------------|--------------------------------------------------------------------------|------------------------------------------------------|--|
| USB Mass Storage Reset Delay | 10, 20                                                                   | Time the BIOS will wait for the USB flash drive      |  |
|                              | 30, 40                                                                   | to initialize                                        |  |
| Device #1 Emulation Type     | Auto, Floppy, Forced                                                     | This item allows you to get up many storage          |  |
|                              | FDD, Hard-Disk,                                                          | This item allows you to set up mass storage devices. |  |
|                              | CD-ROM.                                                                  | devices.                                             |  |
|                              | If Auto, USB devices less than 530MB will be emulated as a floppy drive  |                                                      |  |
| Emulation type               | and the remaining as hard drive. Force FDD option can be used to force a |                                                      |  |
|                              | FDD formatted drive to boot as FDD (Ex. ZIP drive).                      |                                                      |  |

#### 3.6.2.9 APM configuration

This enables the operating system to work with the BIOS to achieve power management.

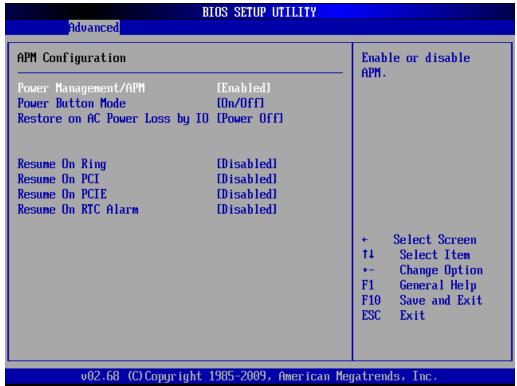

| Item                        | Options              | Description                                    |  |
|-----------------------------|----------------------|------------------------------------------------|--|
| Dower Monogoment/ ADM       | Enabled,             | This item helps to select power management     |  |
| Power Management/ APM       | Disabled             | mode.                                          |  |
| Power Button Mode           | On/ Off,             | This section allows you to select power button |  |
| Power Button Mode           | Suspend              | mode.                                          |  |
| Pastore on AC Power Less by | Power On,            | Use this to set up the system response after a |  |
| Restore on AC Power Loss by | Power Off,           | power failure.                                 |  |
| IU                          | Last State           | power failure.                                 |  |
| Resume On Ring              | Disabled,<br>Enabled | Use this option to enable activity on the RI   |  |
|                             |                      | (ring in) modem line to arouse the system from |  |
|                             | Enabled              | a suspended or standby state.                  |  |
|                             | Disabled,            | Use this option to enable activity on the PCI  |  |
| Resume on PCI               | Enabled              | signal to arouse the system from a suspended   |  |
|                             | Enabled              | or standby state.                              |  |
|                             | Disabled,            | Use this option to enable activity on the PCIE |  |
| Resume On PCIE              |                      | signal to arouse the system from a suspended   |  |
|                             | Enabled              | or standby state.                              |  |
| Resume On RTC Alarm         | Disabled,            | Use this option to specify the time the system |  |
| Resume On RTC Alarm         | Enabled              | should be roused from a suspend state.         |  |

### 3.6.3 PCIPnp

The settings in this section deal specifically with the PCI bus and Plug and Play (PnP) settings.

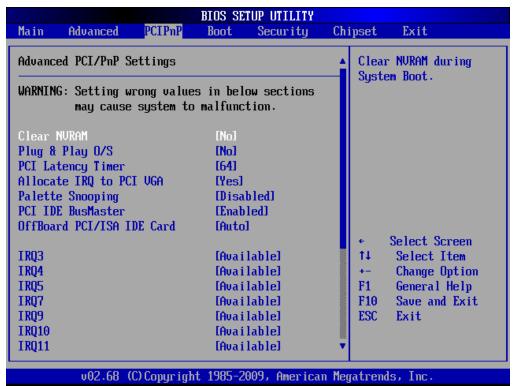

| Item                    | Options            | Description                                      |
|-------------------------|--------------------|--------------------------------------------------|
|                         |                    | Set this value to force the BIOS clear           |
|                         | No,                | Non-volatile Random Access Memory                |
| Clear NVRAM             | Yes                | (NVRAM). The Original and Fail-Safe default      |
|                         |                    | setting is No.                                   |
|                         |                    | Choose No to let the BIOS configure all          |
| Diver 9 Play O/S        | No,                | devices in the system. This setting is           |
| Plug & Play O/S         | Yes                | appropriate when using a Plug and Play           |
|                         |                    | operating system.                                |
|                         | 32, 64, 96, 128,   | This feature controls how long a PCI device      |
| PCI latency timer       | 160, 192, 224, 248 | can hold the PCI bus before another takes        |
|                         |                    | over. It is set to 64 clock cycles.              |
| N.                      | No                 | If this item is enabled, an IRQ will be assigned |
| Allocate IRQ to PCI VGA | No,<br>Yes         | to the PCI VGA graphics system. You set this     |
|                         | 162                | value to No to free up an IRQ.                   |
| Polotto Spooning        | Enable/Disable     | This item is designed to solve problems          |
| Palette Snooping        | Enable/Disable     | caused by some non-standard VGA card.            |
|                         |                    | When set to enabled, BIOS uses PCI bus           |
| PCI IDE BusMaster       | Enable/Disable     | mastering for reading/writing to IDE drives.     |
|                         |                    |                                                  |

|                            |                        | Some PCI IDE cards may require this to be      |  |
|----------------------------|------------------------|------------------------------------------------|--|
| Off board PCI/ISA IDE Card | Auto,                  | set to the PCI slot number that is holding the |  |
| Oli board PCI/ISA IDE Card | PCI Slot 1/2/3/4/5/6   | card. When set to auto will works for most PCI |  |
|                            | IDE cards.             |                                                |  |
| IRQ3/ 4/ 5/ 7/ 9/ 10/ 11   | Available              | Use the IRQ# address to specify what IRQs      |  |
|                            | Available,<br>Reserved | can be assigned to a particular peripheral     |  |
|                            |                        | device.                                        |  |

# 3.6.4 Boot settings

Use the Boot menu to configure system boot options.

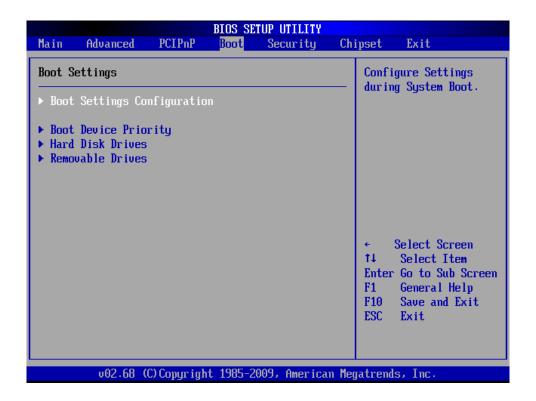

# 3.6.4.1 Boot settings configuration

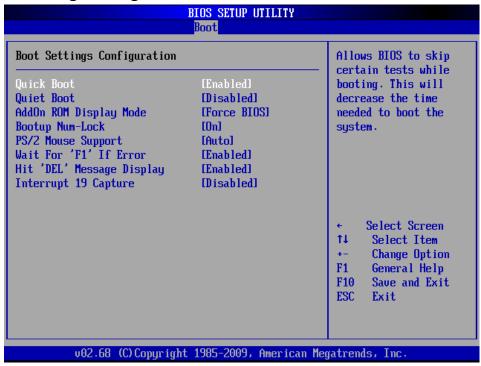

| Item                      | Options              | Description                                    |  |
|---------------------------|----------------------|------------------------------------------------|--|
|                           | Disabled             | This item allows BIOS to skip certain tests    |  |
| Quick Boot                | Disabled,<br>Enabled | while booting. This will decrease the time     |  |
|                           | Enabled              | needed to boot the system.                     |  |
|                           | Disabled,            | If set to Disabled, the BIOS displays normal   |  |
| Quiet Boot                | Enabled,             | POST messages. If Enabled, an OEM Logo is      |  |
|                           | Enabled              | shown instead of POST messages.                |  |
| AddOn DOM Display Mada    | Force BIOS,          | This option allows add-on ROM (read-only       |  |
| AddOn ROM Display Mode    | Keep Current         | memory) messages to be displayed.              |  |
| Bootup Num-Lock           | On,                  | This option allows the number Lock setting to  |  |
|                           | Off                  | be modified during boot up.                    |  |
|                           | Auto                 | This interface utilizes a bidirectional serial |  |
| PS/2 Mouse support        | Disabled,            | protocol to communicate with the computer's    |  |
|                           | Enabled              | auxiliary device controller                    |  |
| Wait For "F1" If Error    | Disabled,            | When set to enable, the system waits for the   |  |
| wall For Fi II Error      | Enabled              | F1 key to be pressed when error occurs.        |  |
|                           | Disabled,<br>Enabled | This BIOS feature allows you to control the    |  |
| Hit "DEL" Message Display |                      | display of the Hit "DEL" to enter setup        |  |
|                           |                      | message during memory initialization.          |  |
| Intervent 40 conture      | Disabled,            | This item allows options for ROMs to trap      |  |
| Interrupt 19 capture      | Enabled              | interrupt 19.                                  |  |

#### 3.6.4.2 Boot device Priority

Use the Boot Device Priority menu to specify the boot sequence from the available devices.

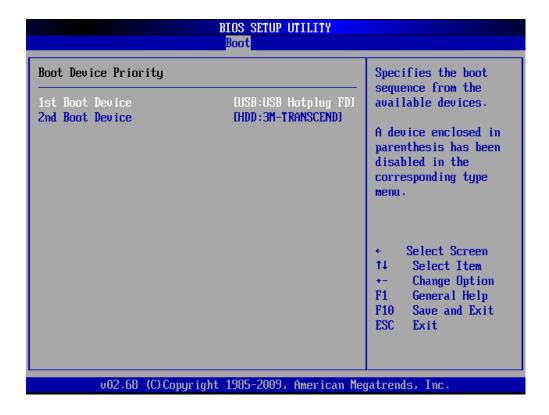

#### 3.6.4.3 Removable Drives

Specifies boot sequence from the available devices

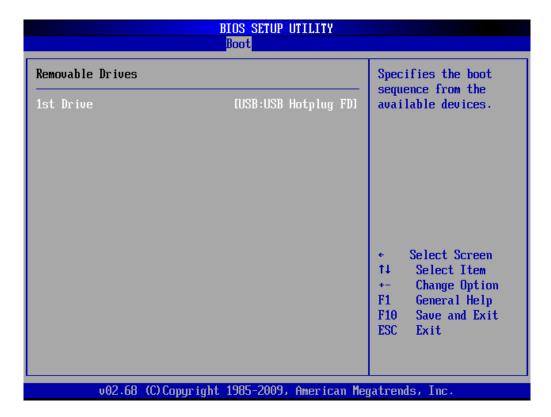

#### 3.6.4.4 Hard Disk Drives

Use the Hard Disk Drives menu to specify the boot sequence of the available devices.

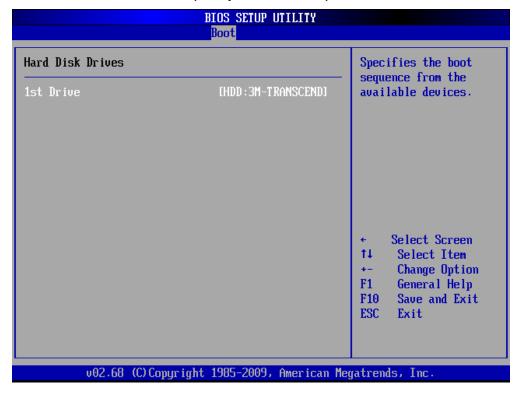

# 3.6.5 Security settings

Security Setup options, such as password protection and virus protection are described in this section.

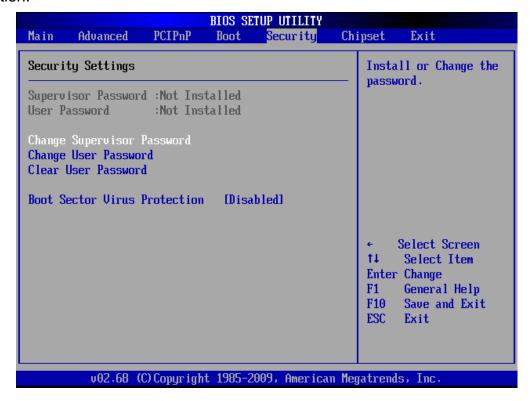

#### **Change Supervisor / User Password**

This item is for either installing or changing the password.

#### Clear User password

Use Clear User Password to delete a user password.

| Item                         | Options   | Description                                    |
|------------------------------|-----------|------------------------------------------------|
| Doot Conton Virus mustastion | Disabled, | The boot sector virus protection will warn if  |
| Boot Sector Virus protection | Enabled   | any program tries to write to the boot sector. |

## 3.6.6 Advanced Chipset Settings

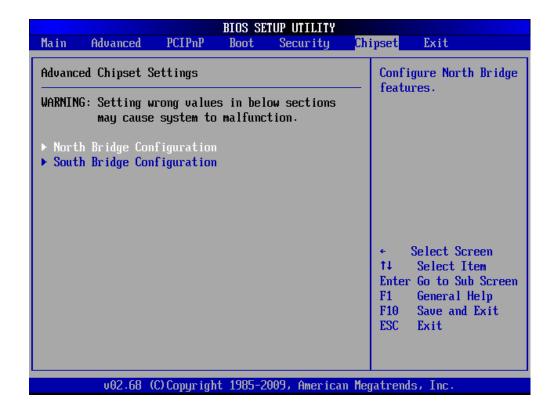

#### 3.6.6.1 North bridge Chipset configuration

Use the Northbridge chipset configuration menu to configure the Northbridge chipset.

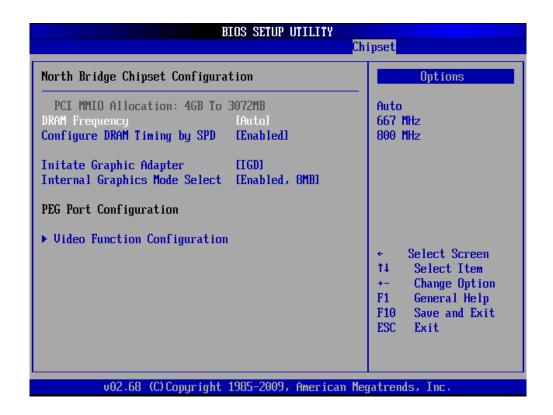

| Item                          | Option                                     | Description                                                                                          |
|-------------------------------|--------------------------------------------|----------------------------------------------------------------------------------------------------|
| DRAM Frequency                | Auto, Max MHz                              | This item allows you to manually change DRAM frequency.                                              |
| Configure DRAM Timing by      | Disabled,                                  | This item allows you to enable or                                                                    |
| SPD                           | Enabled                                    | disable by DRAM SPD.                                                                                 |
| Initiate Graphic Adapter      | IGD, PCI/IGD, PCI/PEG,<br>PEG/IGD, PEG/PCI | This item allows you to select which graphics controller to use as the primary boot device.          |
| Internal Graphics Mode Select | Enabled 8MB                                | This option determines the amount of system memory that can be used by the internal graphics device. |

# 3.6.6.2 Video Function configuration

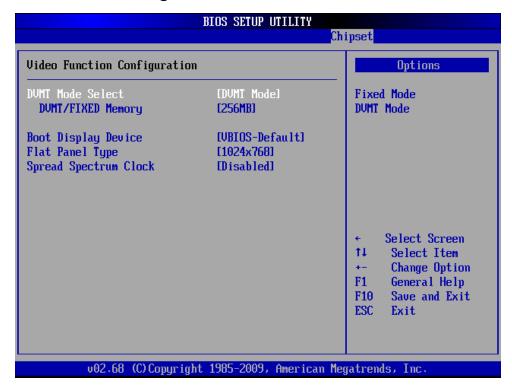

| Item                | Option         | Description                        |
|---------------------|----------------|------------------------------------|
| DVMT Mode Select    | Fixed Mode,    | Displays the active system         |
| DVIVIT MODE Select  | DVMT Mode      | memory mode.                       |
|                     | 64MB,          | Specifies the amount of DVMT/      |
| DVMT/ FIXED Memory  | 128MB,         | FIXED system memory to allocate    |
|                     | Maximum DVMT   | for video memory.                  |
|                     | VBIOS-Default, |                                    |
| Boot Display Device | CRT,           | Select boot display device at post |
|                     | LVDS,          | stage.                             |
|                     | CRT+LVDS       |                                    |

#### **EMX-PNV**

|                       | 640 x 480,  |                                    |
|-----------------------|-------------|------------------------------------|
| Flat Panel Type       | 800 x 600,  |                                    |
|                       | 1024 x 768, |                                    |
|                       | 1024 x 600, |                                    |
|                       | 1024 x 576, |                                    |
|                       | 800 x 480,  |                                    |
|                       | 1280 x 720, |                                    |
|                       | 1280 x 768, | This item allows you to select the |
|                       | 800 x 600,  | panel resolution you want.         |
|                       | 1024 x 600, |                                    |
|                       | 1024 x 768, |                                    |
|                       | 1024 x 768, |                                    |
|                       | 1024 x 768, |                                    |
|                       | 1280 x 800, |                                    |
|                       | 1280 x 600, |                                    |
|                       | 1366 x 768  |                                    |
| Spread Spectrum Clock | Disabled,   | This item allows you to enable or  |
|                       | Enabled     | disable spread spectrum clock.     |

#### 3.6.6.3 South bridge Chipset configuration

Use the Southbridge chipset configuration menu to configure the Northbridge chipset.

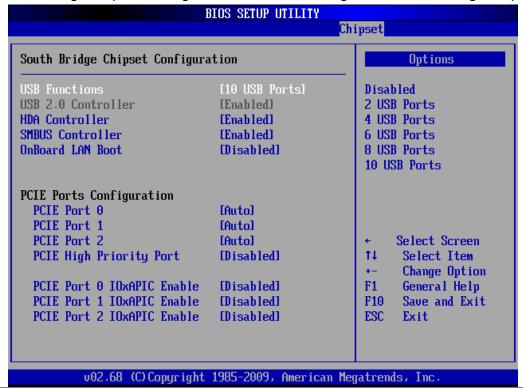

| Item                                | Option                                | Description                                                                       |
|-------------------------------------|---------------------------------------|-----------------------------------------------------------------------------------|
| USB Functions                       | Disables,<br>2/ 4/ 6/ 8/ 10 USB Ports | This option enables the number of USB ports desired or disables the USB function. |
| USB 2.0 Controller                  | Disabled,<br>Enabled                  | This option is disabled by default.                                               |
| HAD Controller                      | Disabled,<br>Enabled                  | This option is used to enable the southbridge high definition audio controller.   |
| SMBUS Controller                    | Disabled,<br>Enabled                  | This option is enabled by default.                                                |
| OnBoard LAN Boot                    | Disabled,<br>Enabled                  | This item helps to set onboard LAN boot mode.                                     |
| PCIE Port 0/ 1/ 2                   | Disabled,<br>Enabled,<br>Auto         | This section allows selecting PCIE port 0/ 1/ 2 mode.                             |
| PCIE High Priority Port             | Disabled,<br>Enabled,<br>Auto         | This item helps to set PCIE high priority port.                                   |
| PCIE Port 0/ 1/ 2 IOxAPIC<br>Enable | Disabled,<br>Enabled                  | This helps to enabled or disabled PCIE port 0/ 1/ 2 IOxAPIC.                      |

#### 3.6.7 Exit Options

Use the Exit menu to load default BIOS values, optional failsafe values and to save configuration changes.

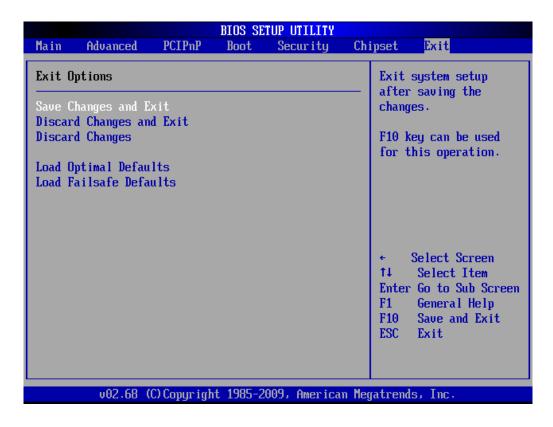

#### 3.6.7.1 Save Changes and Exit

Use the save changes and reset option to save the changes made to the BIOS options and to exit the BIOS configuration setup program.

#### 3.6.7.2 Discard Changes and Exit

Use the Discard changes and Exit option to exit the system without saving the changes made to the BIOS configuration setup program.

#### 3.6.7.3 Discard Changes

Use the Discard Changes option to discard the changes and remain in the BIOS configuration setup program.

#### 3.6.7.4 Load Optimal Defaults

Use the Load Optimal Defaults option to load the optimal default values for each of the parameters on the setup menus. F9 key can be used for this operation.

#### 3.6.7.5 Load Failsafe Defaults

Select this option to replace most of the current BIOS settings with predefined settings (coded into the BIOS) that are intended to put the system into as stable a state as possible 64 EMX-PNV User's Manual

# 4. Drivers Installation

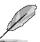

**Note**: Installation procedures and screen shots in this section are for your reference and may not be exactly the same as shown on your screen.

# 4.1 Install Ethernet Driver (For Intel 82583V)

Insert the Supporting DVD-ROM to DVD-ROM drive, and it should show the index page of Avalue's products automatically. If not, locate Index.htm and choose the product from the menu left, or link to D:\Driver\Mini ITX\EMX-PNV driver\82583V.

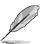

**Note:** The installation procedures and screen shots in this section are based on Windows XP operation system.

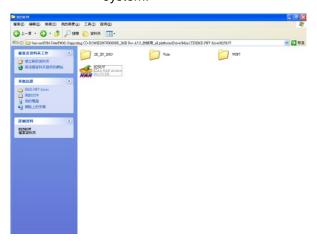

**Step 1.** Locate \(^\Driver\_Gigabit\Intel\\\ 82574L\_\) and choose your system OS.

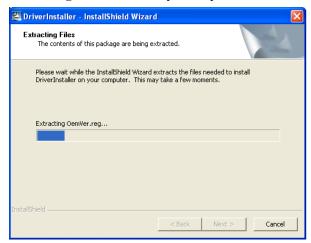

Step 2. Click Next.

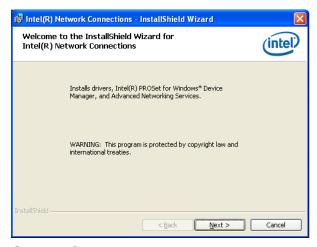

**Step 3.** Click **Next** to run the installation.

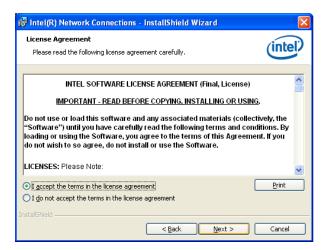

Step 4. Click Accept to continue.

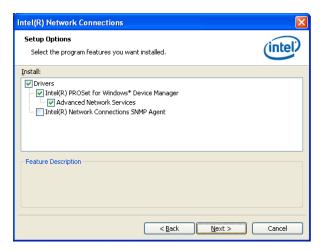

Step 5. Click Next.

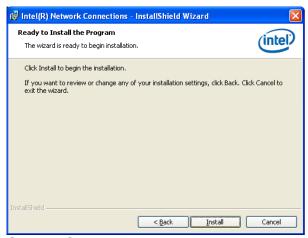

Step 6. Click Install to next step.

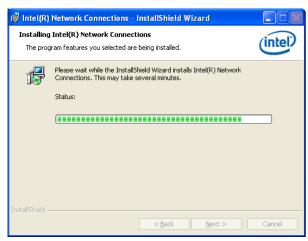

**Step 7.** Click **Next** to next step.

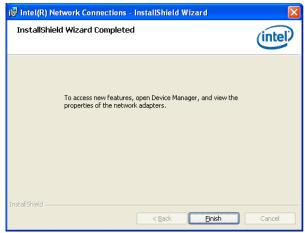

Step 8. Click Finish to complete the setup.

# 5. Mechanical Drawing

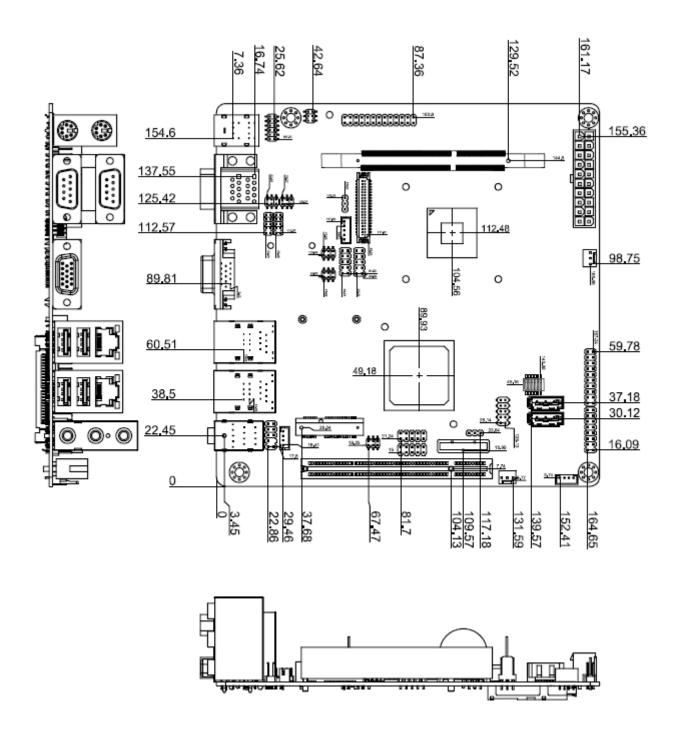

Unit: mm

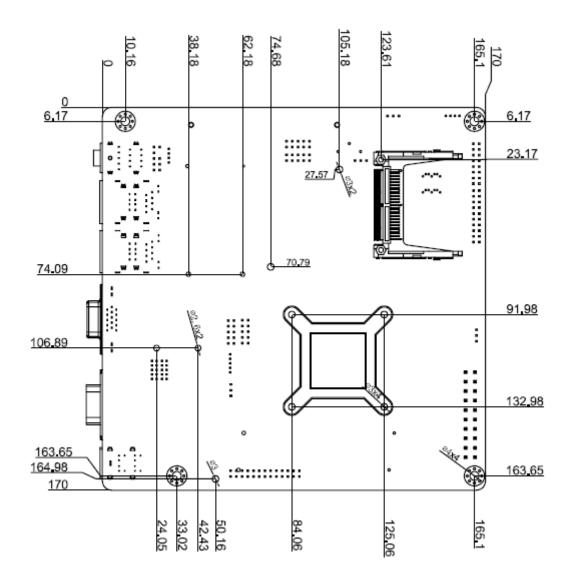